# How to Enable Folder Sharing Between **Instructors**

Multiple instructors can collaborate over the same quizzes by sharing the folders. A folder which is shared between instructors allows them to access all quizzes in the folder based on the permissions(view, edit). Instructors can then edit the content of the shared quiz, add or remove questions, manage quiz settings and view reports.

When your instructors log in, they would be able to access shared folders in their folder options. Here is how it will appear:

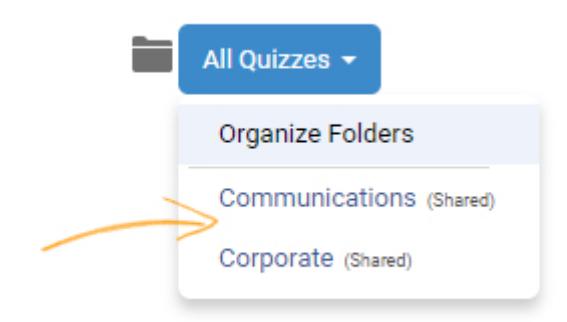

You can share folders between instructors by:

- [Creating a folder](#page-0-0)
- [Adding quizzes to a folder](#page-1-0)
- [Adding instructors](#page-2-0)
- [Sharing a quiz folder](#page-2-1)

## <span id="page-0-0"></span>Create a folder

Step 1: On your ProProfs Quiz Maker dashboard, go to More >> Folders >> Organize Folders.

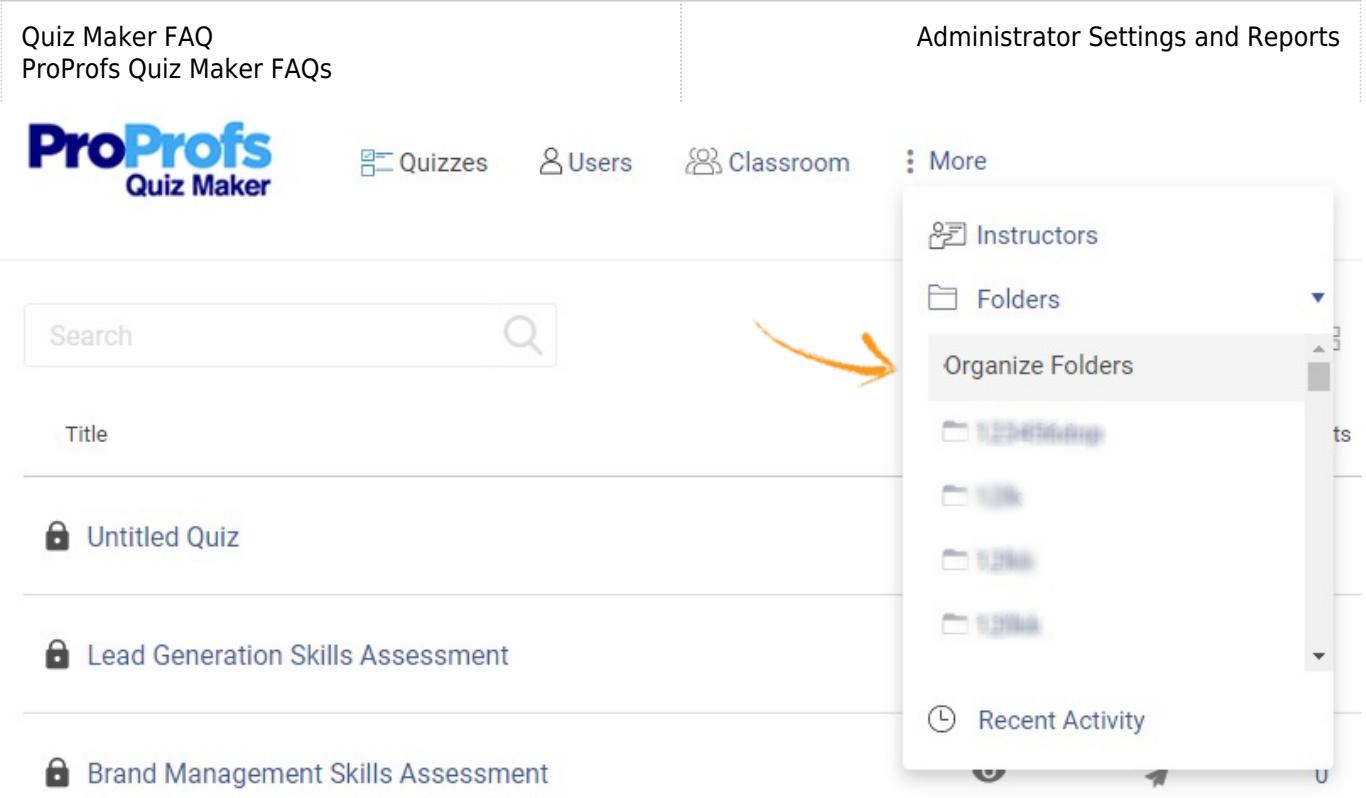

Step 2: Click +Add Folder to create a folder and enter the folder name in the text box.

| <b>ProProfs</b><br><b>Quiz Maker</b> |                              |        |                           |                          | Help $\blacktriangledown$ |
|--------------------------------------|------------------------------|--------|---------------------------|--------------------------|---------------------------|
| $\circ$<br>Quizzes                   | Users <b>ALE</b> Instructors | Search |                           | Communications           | Cancel<br>+ Add Folder    |
| Folder Name $\doteqdot$<br>-         |                              |        | Created $\triangleq$      | Instructors $\triangleq$ | Quizzes $\triangleq$      |
|                                      |                              |        | No matching records found |                          |                           |

#### <span id="page-1-0"></span>Add quizzes to a folder

Step 1: Add quizzes to the folder.

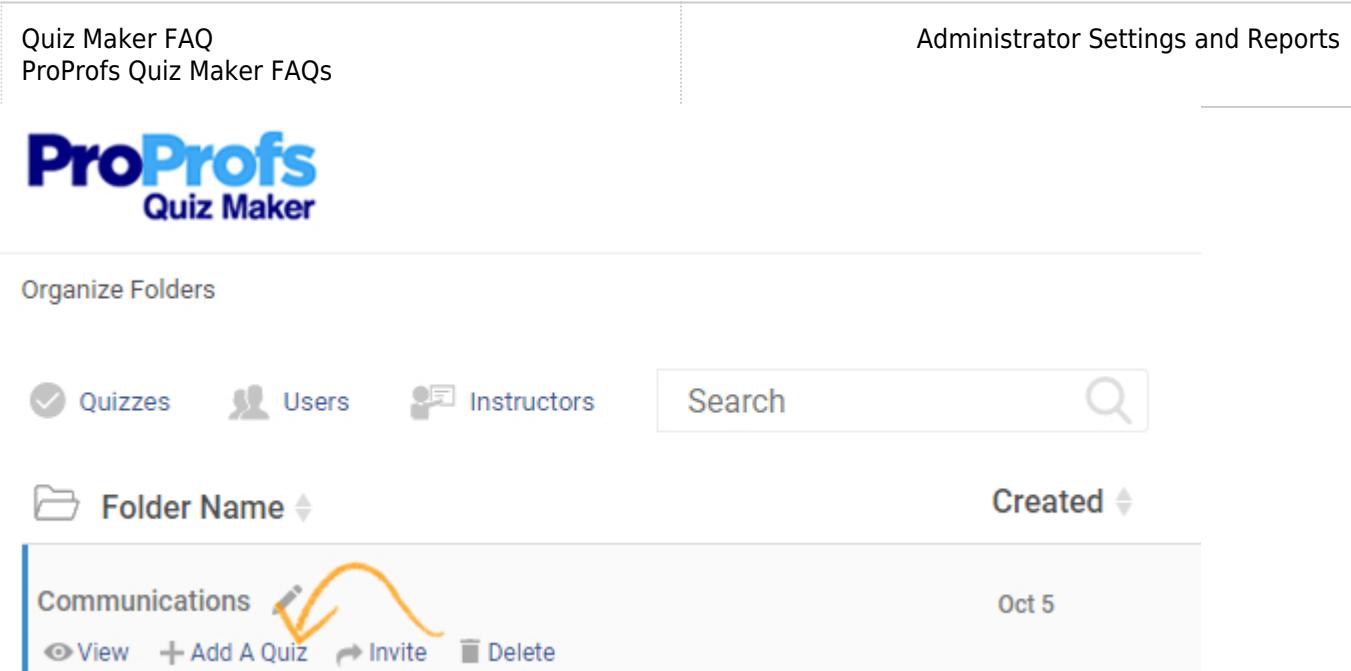

#### Step 2: Select the quizzes from the list to add to your folder.

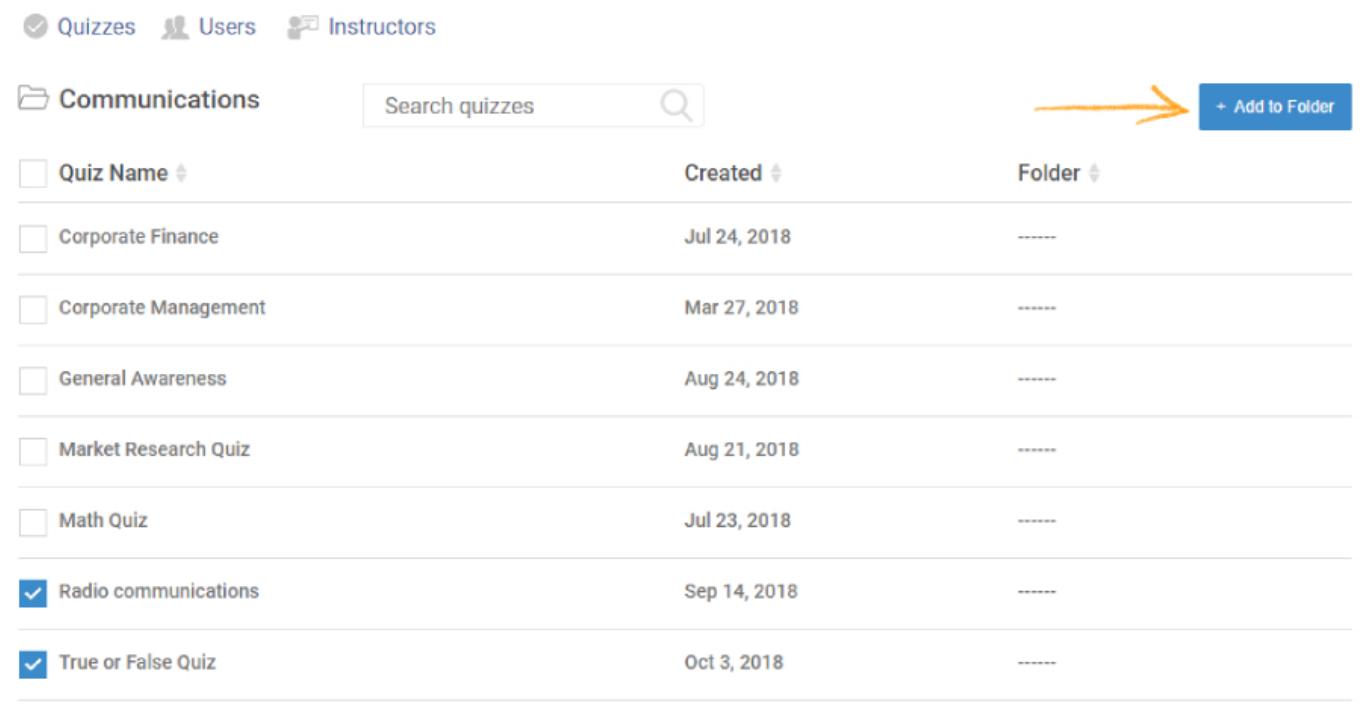

<span id="page-2-0"></span>You can now invite instructors to folders. Learn [how to add instructors.](https://quiz.proprofs.com/how-do-i-register-additional-instructors)

### <span id="page-2-1"></span>Sharing a quiz folder

Step 1: Navigate to the "Organize Folder" page from your dashboard.

Step 2: To share a folder, click "Invite" under the desired folder.

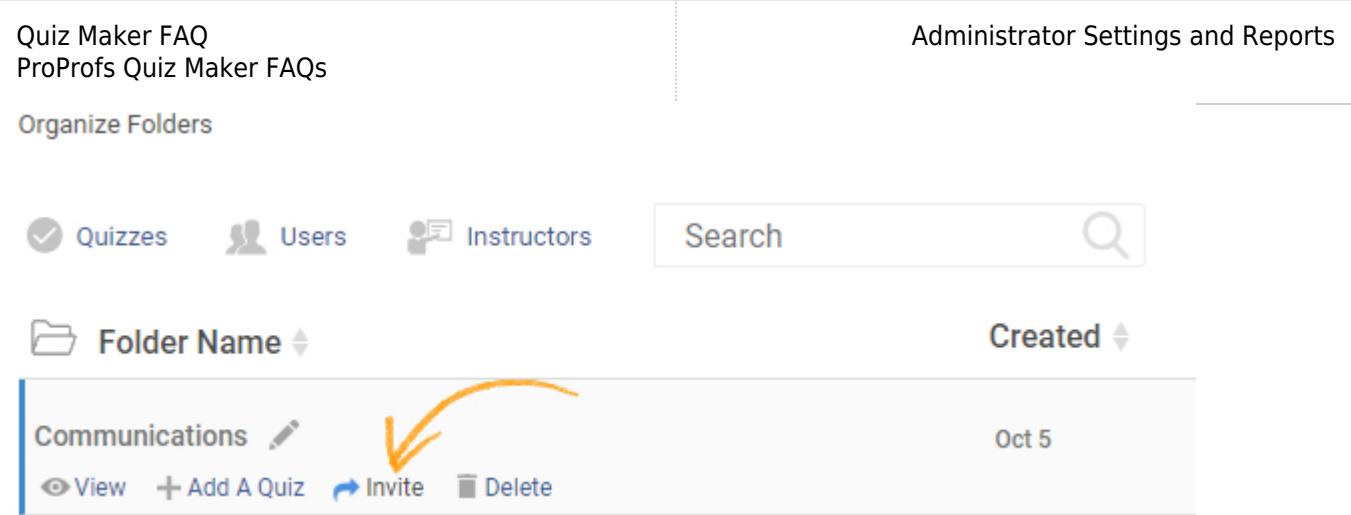

Step 3(i): Select all the instructors you wish to share the folder with.

ii) Choose the appropriate role(view, edit) for each instructor under "permissions."

iii) Click "Assign" to share the folder. Once instructors are invited, you will receive a confirmation message.

iv) Click "Back" to go back to the 'Organize Folder' page.

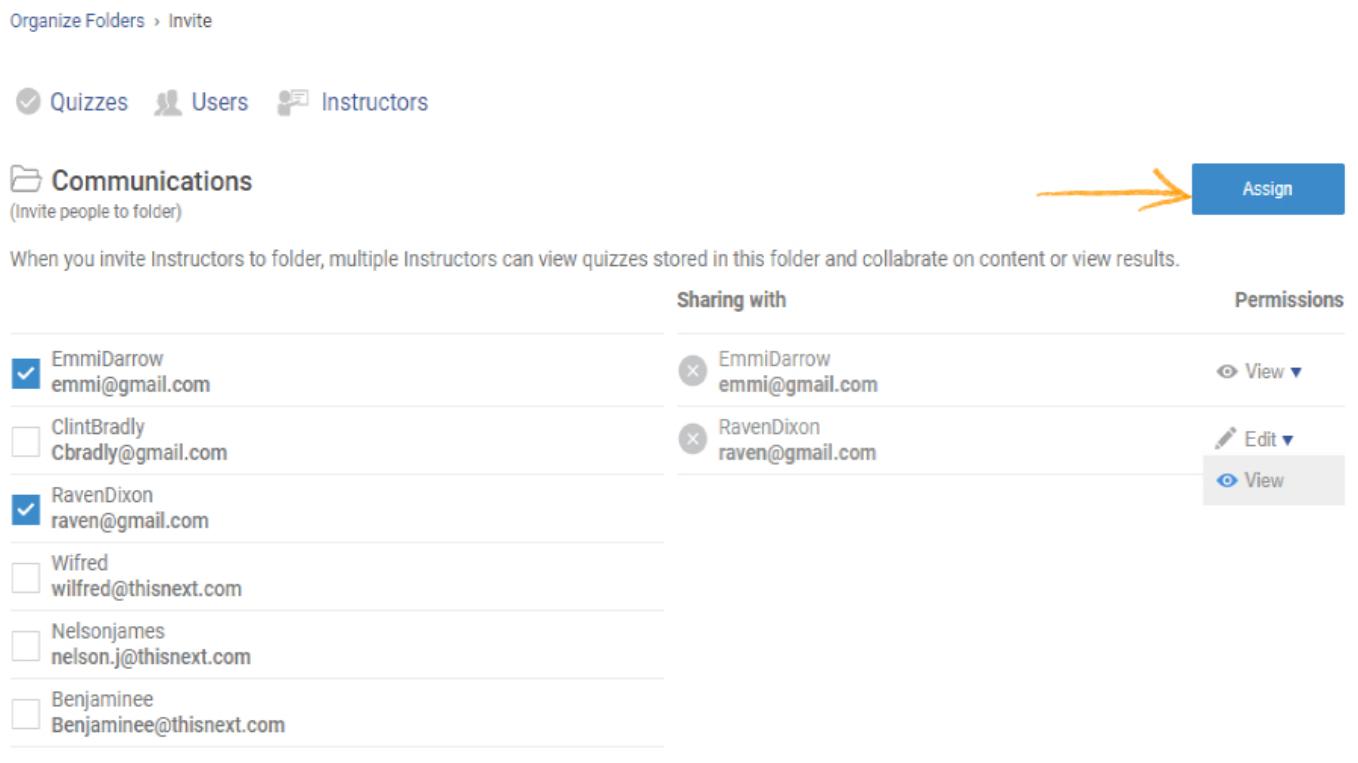

 $\leftarrow$  Back

An instructor can now edit/add quizzes to the shared folder as per roles and privileges assigned by the admin:

- If you choose 'view', the instructor will only be able to view the quiz.
- But, if you choose 'edit', the instructor will be able to delete/edit their own created quiz

To remove an instructor, simply click on the cross appearing against the instructor in the 'sharing with' column.

Note: After removing an instructor from a shared folder, their quiz will no longer reflect in the 'shared folder' but remain in the 'all quizzes' list.

Related Articles:

[How to Archive Quizzes](https://quiz.proprofs.com/how-to-archive-quizzes) [How Do I Send A Quiz?](https://quiz.proprofs.com/how-do-i-send-a-quiz) [How to Customize and Brand a Quiz Certificate](https://quiz.proprofs.com/how-to-brand-and-customize-a-quiz-certificate)